# **BIS Help Guides**

# **Choosing A Page Type To Present An Idea**

Learn how to choose a page type.

Written By: Aaron

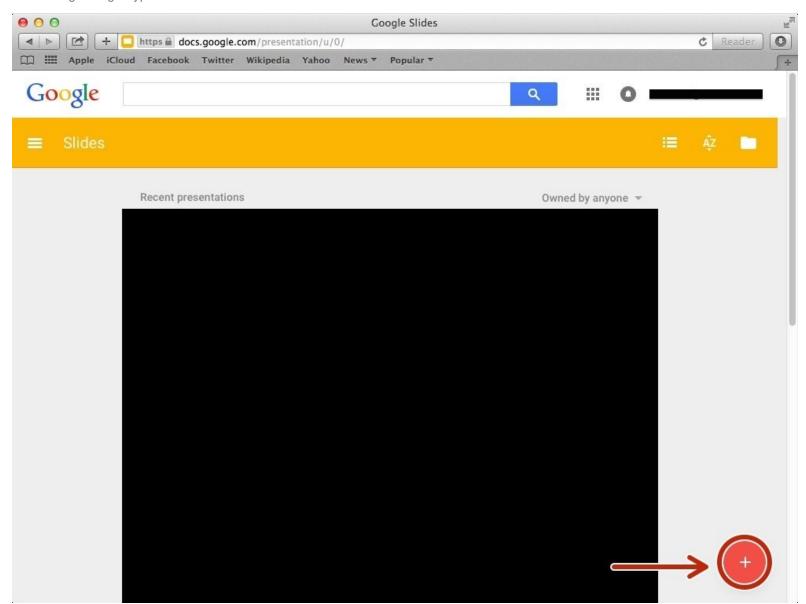

## **INTRODUCTION**

Learn how to choose a page type.

### Step 1 — How to Access google.com

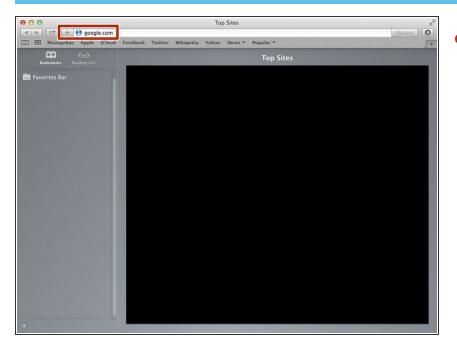

 Type "google.com" in the address bar to go to the google website

### **Step 2** — Finding The Sign In Button

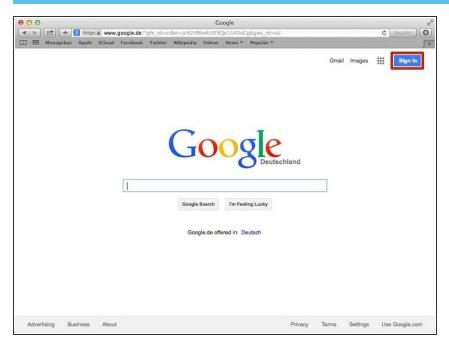

 Click on the "Sign In" button to sign in your google account

# **Step 3** — **Entering Your Email**

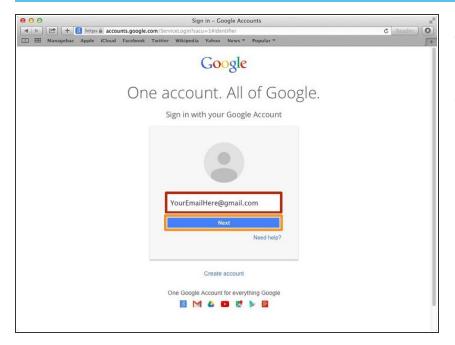

- Type your email address into this box
- Click on the blue "Next" button

## **Step 4** — **Entering In Your Password**

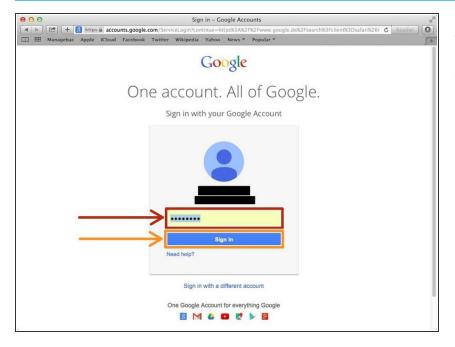

- Type your password into this box
- Click on the blue "Sign In" button

## **Step 5** — Opening Google Slides

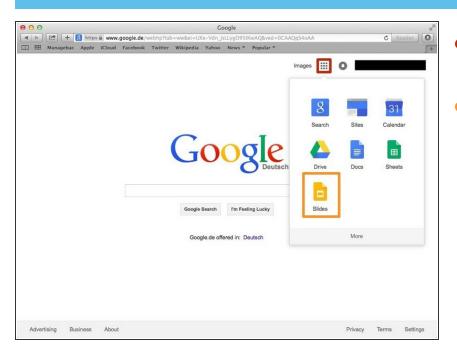

- Click on this button to open a menu of options
- Click on the "Slides" button

### **Step 6** — Choosing A Page Type To Present An Idea

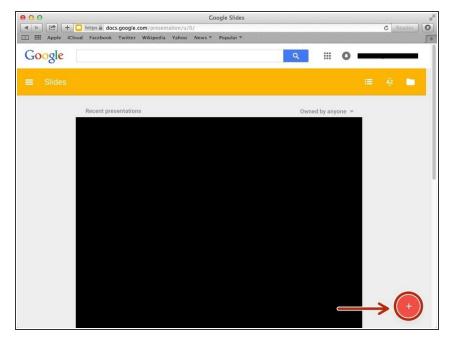

 Click on the plus button to create a google slide presentation

# **Step 7** — Choosing A Page Layout

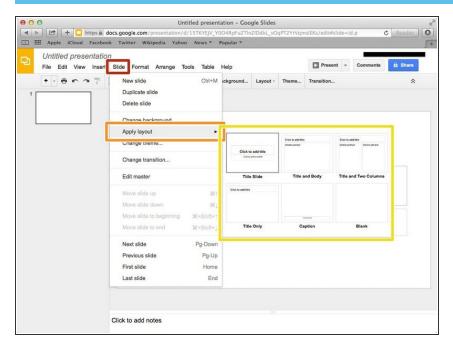

- Click on the "Insert" button
- Click on "Apply Layout"
- Select the layout you want